## 1.信頼済みサイトへの登録

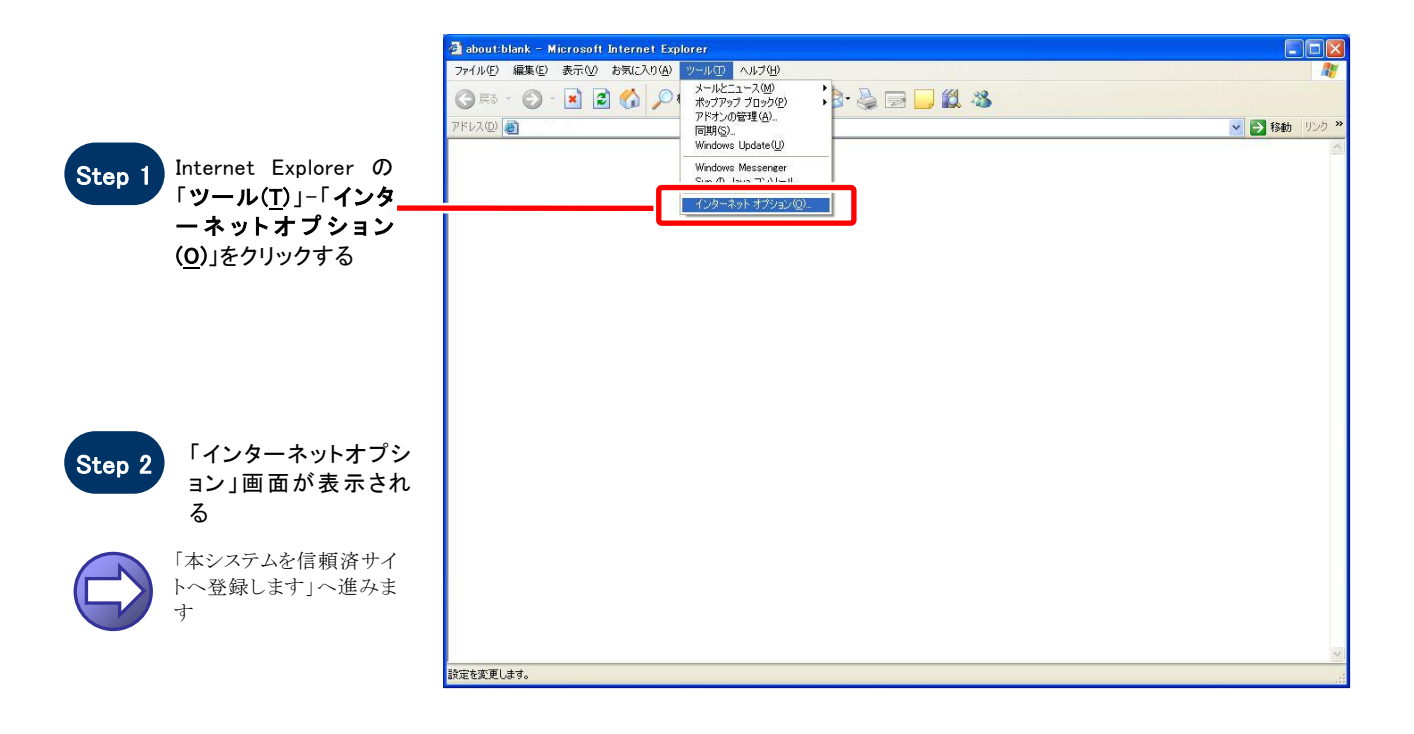

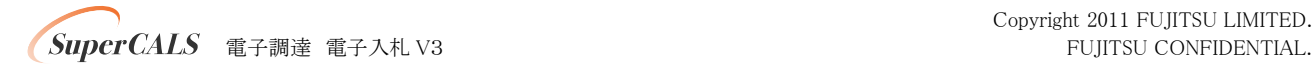

### 【 本システムを信頼済サイトへ登録します 】

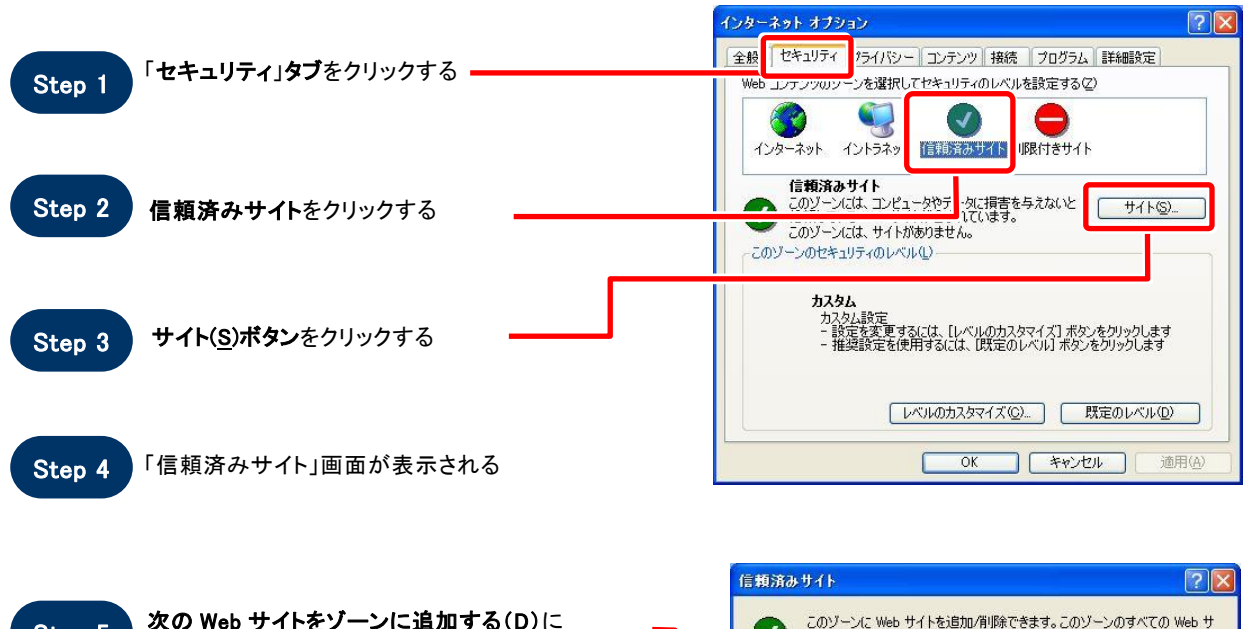

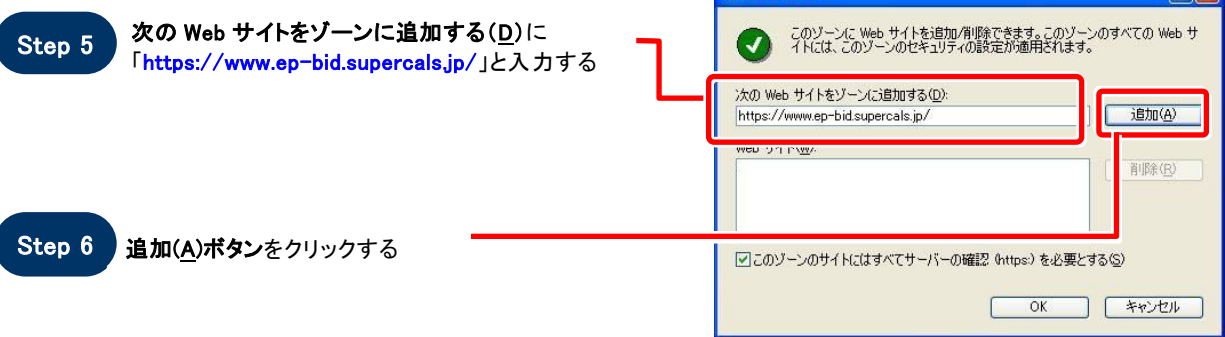

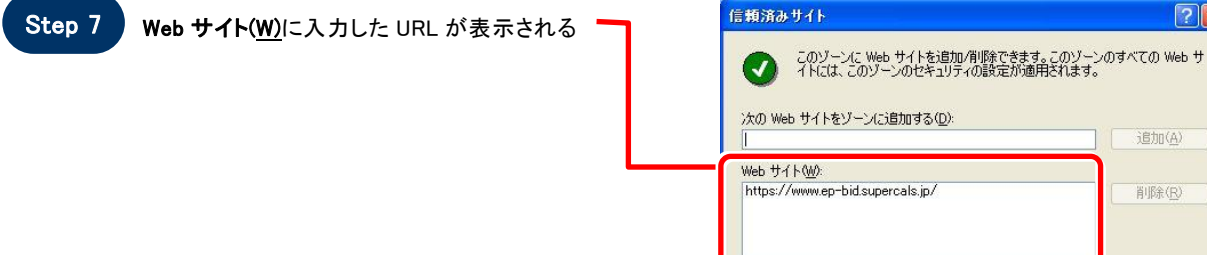

 $\sqrt{2\sqrt{2}}$ 

追加(A) 削除(R)

 $\sqrt{7}$ 

**VEED VILLAS VERTICA 9 2012** 

 $\overline{\alpha}$ C

**INTERNA** 

**CONTRACTOR** 

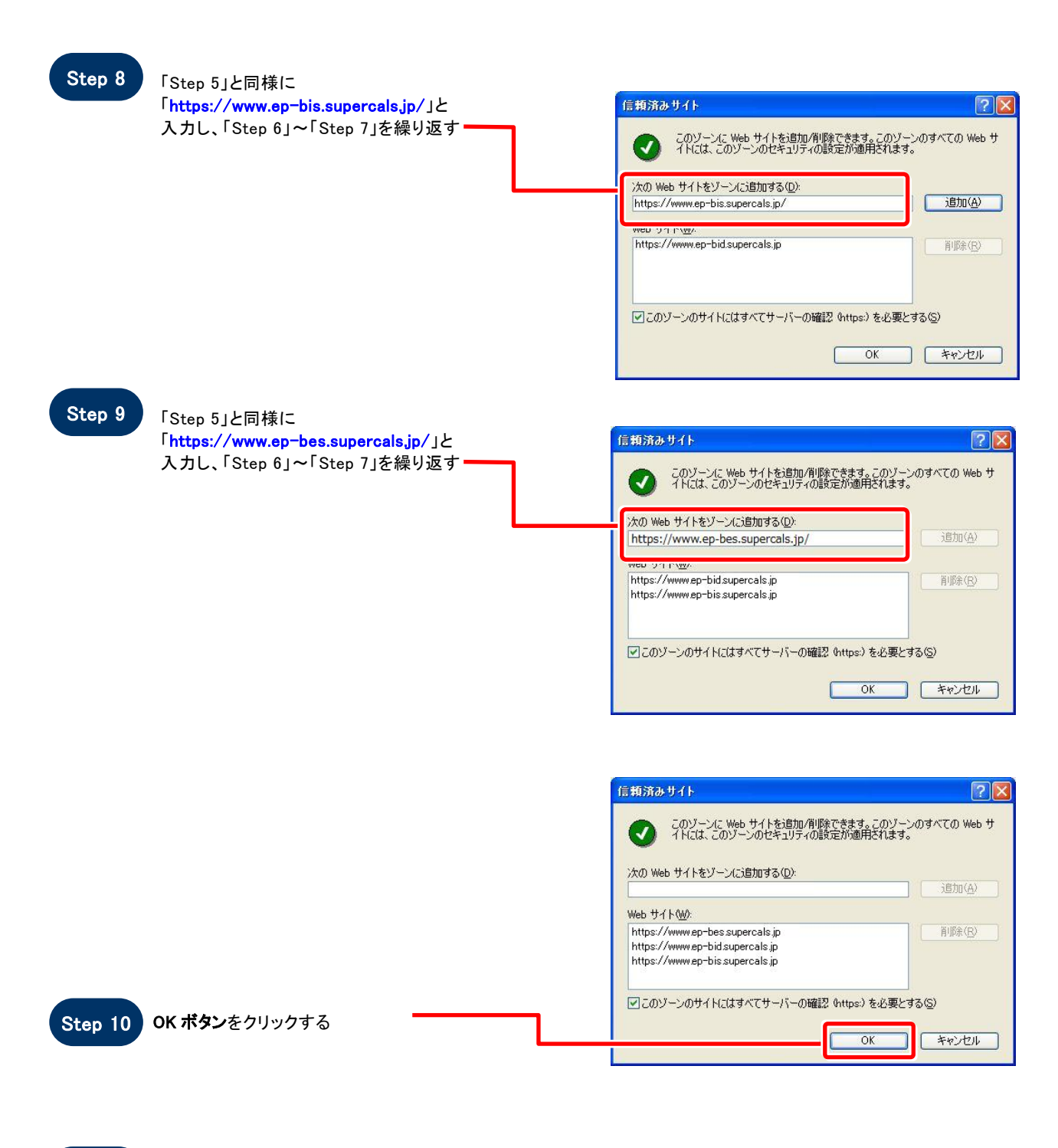

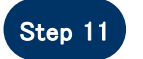

Step 11 「インターネットオプション」画面が表示される

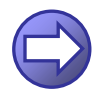

「信頼済サイトのセキュリティレベルを確認します」へ進み ます

**SuperCALS** 電子調達 電子入札 V3 FUJITSU CONFIDENTIAL.

### 【 信頼済サイトのセキュリティレベルを確認します 】

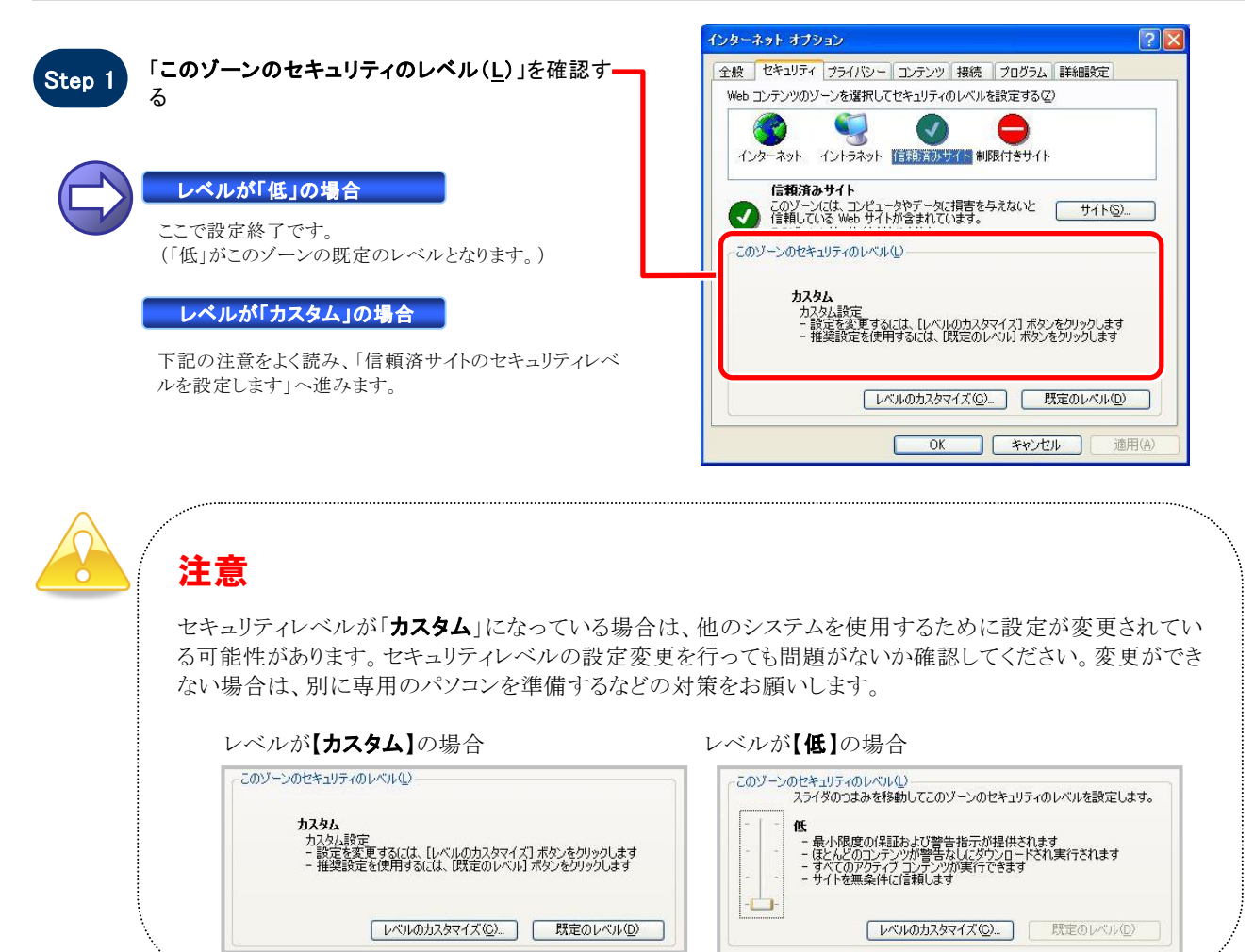

#### 【 信頼済サイトのセキュリティレベルを設定します 】

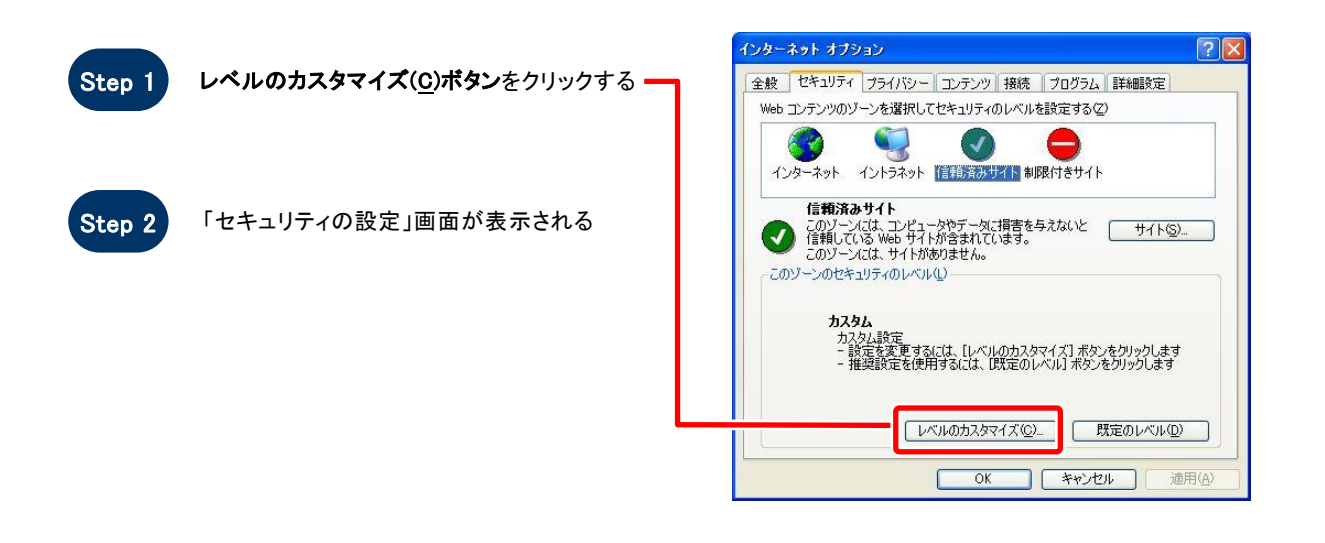

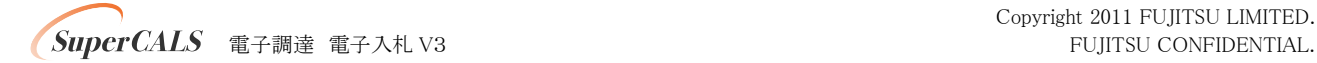

Copyright 2011 FUJITSU LIMITED.

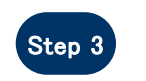

「サーバーにファイルをアップロードするときにロ ーカルディレクトリのパスを含める」を「有効にす る」に設定する(InternetExplorer7/8 のみ)

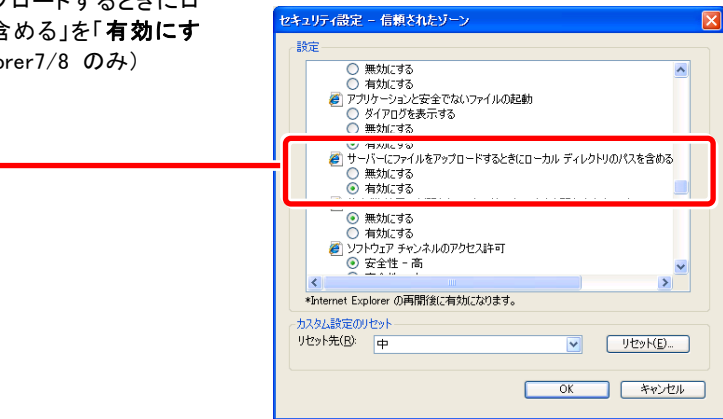

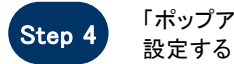

#### 「ポップアップ ブロックの使用」を「無効にする」に セキュリティの設定  $\boxed{2}$   $\boxed{2}$ 設定(S): ◎ 無効にする  $\Delta$ ● ボップアップ ブロックの使用 **● 無効にする**<br>● 有効にする ー ) ※イアログを表示する<br>- ◎ 無効にする<br>- ◎ 無効にする<br>- ◎ 有効にする<br>- ◎ 単句にされていないフォーム データの送信<br>- ◎ 無効にする<br>- ◎ 無効にする Y  $\overline{\mathbf{C}}$  $\rightarrow$ -<br>- カスタム設定のリセット -リセット(R): 中  $\vee$  [  $\forall$   $\forall$   $\forall$   $\in$   $\cap$   $\exists$ **OK ++VEIL**

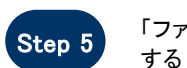

「ファイルのダウンロード」を「有効にする」に設定 セキュリティの設定  $7\sqrt{2}$ 設定(S): 君アイルのダウンロード ○ 無効にする<br>◎ 有効にする ● ついかのです。 このことは、<br>● つかんでけりがます。 心気効にする<br>● つかんのダウンロード<br>● つかんダウンロード<br>- ついている有効にする<br>- イザー認証<br>くずー!!!  $\ddot{\phantom{0}}$  $\blacktriangleright$  $\overline{\mathbf{R}}$ カスタム設定のリセット リセット(R): 低 v [ Utake ] **OK キャンセル** 

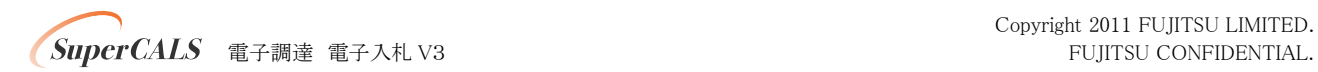

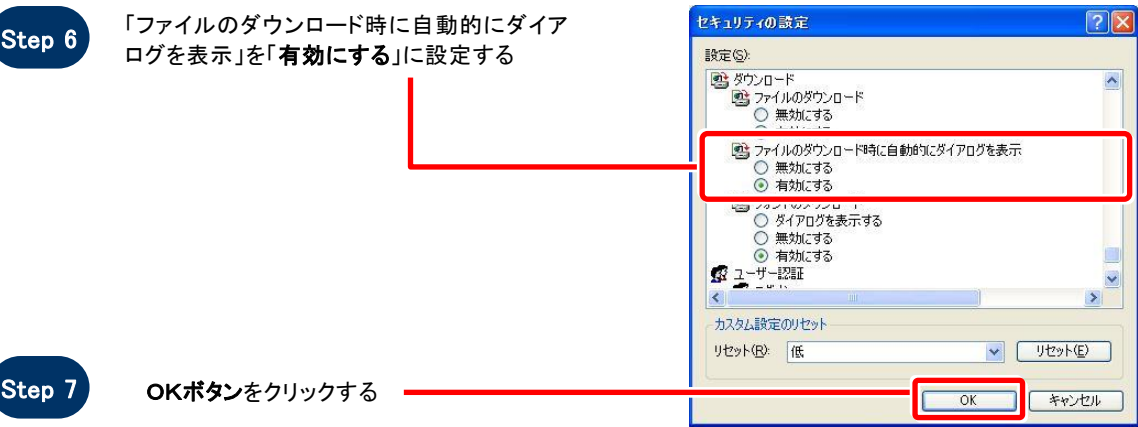

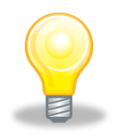

## ワンポイント

Internet Explorer のバージョンによっては、Step3~Step6の項目がない場合があります。 その場合は設定を行う必要はありません。

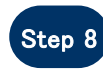

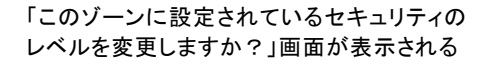

Step 9 はい(Y)ボタンをクリックする

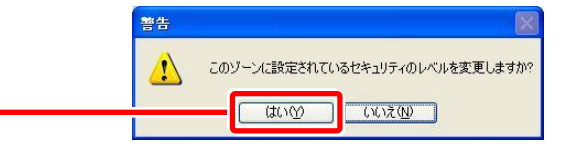

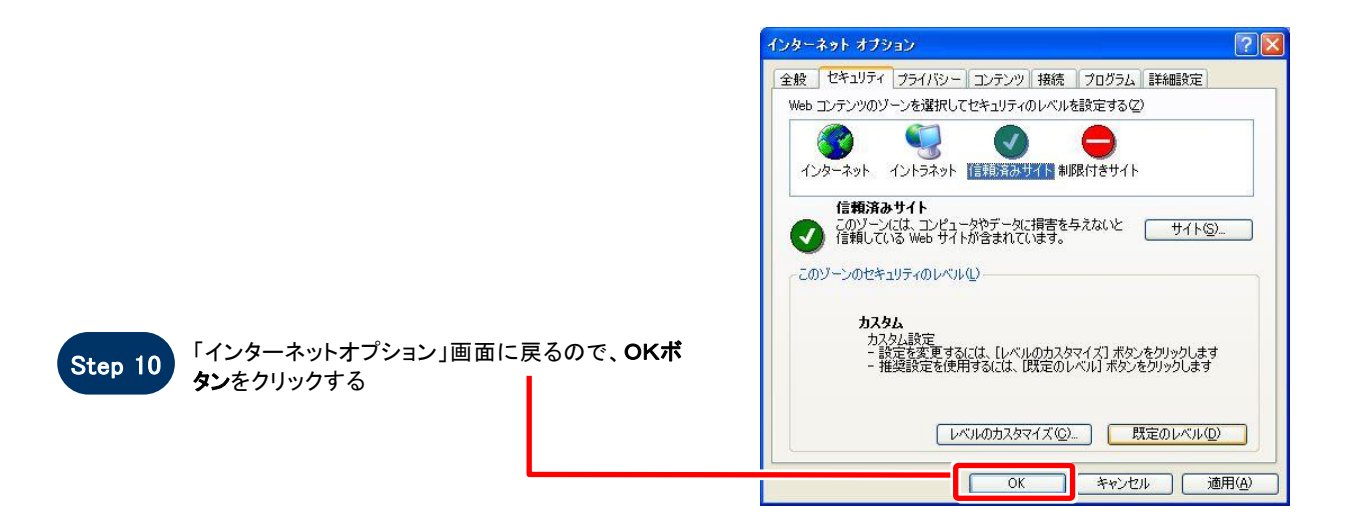

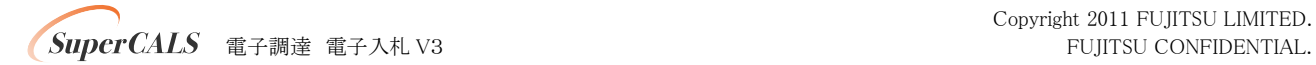

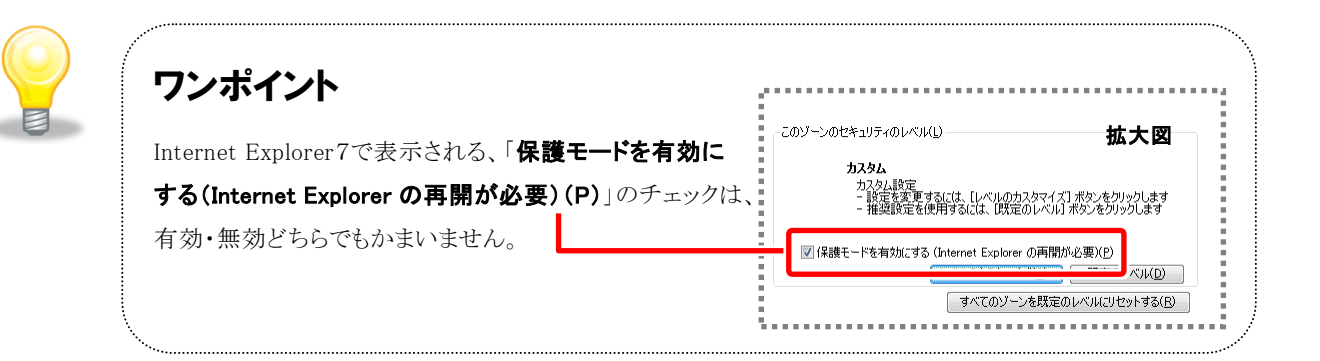

## **SOS**

## お困りのときは

### 信頼済サイトの設定をしてもシステムが正常に動作しない場合

ご利用のパソコンの Internet Explorer に、機能拡張ソフトウェア(例:Yahoo ツールバー、Google ツールバ ー、MSN ツールバーなど)が組み込まれている可能性があります。この場合は2.サードパーティ製のブラ ウザ拡張を無効にする を参照し、サードパーティ製のプラウザ拡張を無効にしてください。

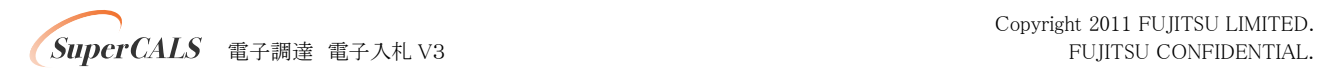

## 2. サードパーティ製のブラウザ拡張を無効にする

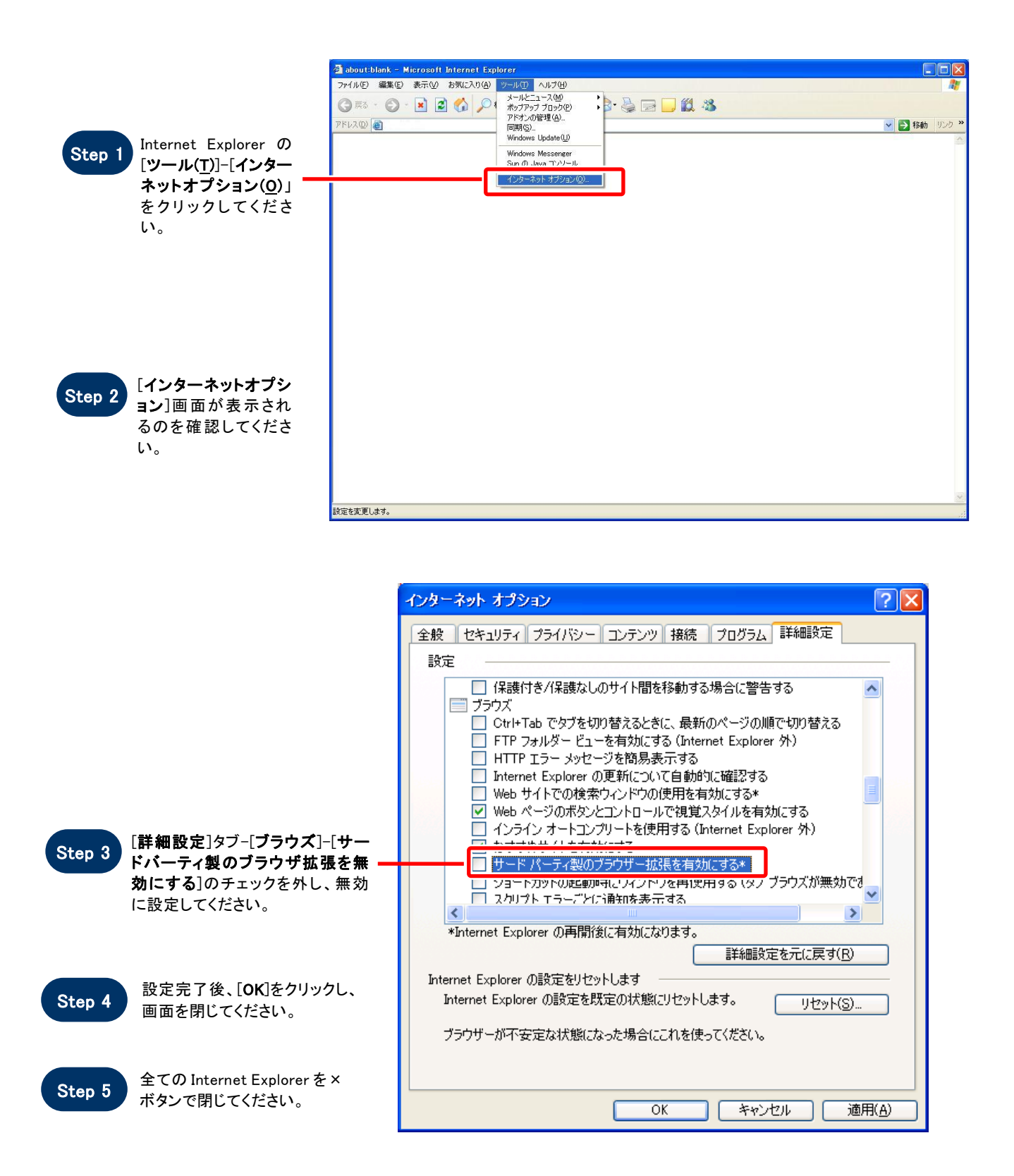

 $\epsilon$  superCALS 電子調達 電子入札 V3 FUJITSU CONFIDENTIAL.

# (1)事前準備(公社用項目)

■<br>③電子入札用登録番号の確認 <mark> <u>されている場合は、それぞれの利用者登録番号に</u></mark> ICカードを登録する必要があります。

- ●工事・物品 (登録作業は共通)
- 1. 利用者登録番号→8桁の半角数字

000+公社業者コード(5桁)

入力例:00000123(公社業者コードが00123の場合)

2. パスワード→6桁の半角数字

公社業者コード(5桁) + 1

# (1)事前準備(公社用項目)

④JavaPolicyの設定

ICカードのセットアップが終わったら、取扱説明書や各民間認証局HPの 指示に従い、JavaPolicyの設定を行って下さい。 javaポリシー:[https://www.ep-bid.supercals.jp/](https://www2.ep-bid.supercals.jp/)

⑤Webブラウザの環境設定

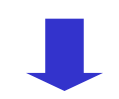

Webブラウザにポップアップを許可する設定等を行って下さい。 信頼済サイト:<https://www.ep-bid.supercals.jp/> [https://www.ep-bis.supercals.jp/](https://www.ep-bid.supercals.jp/)

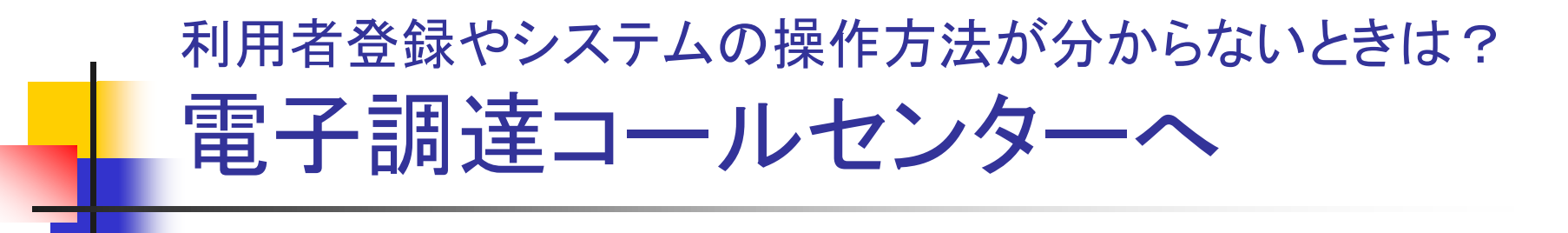

## 電話:0570-011-311 (受付時間→平日の9時~正午、13時~18時)

## 操作方法がわからないときは、パソコンの画面 を表示させながら、問い合わせましょう。

・ ICカードに関する内容については、各認証局までお問い合わせ下さい。